## ADDING BLACKBOARD ULTRA TO MY COURSE

Go to your Canvas course by clicking on the Dashboard or Courses tab.

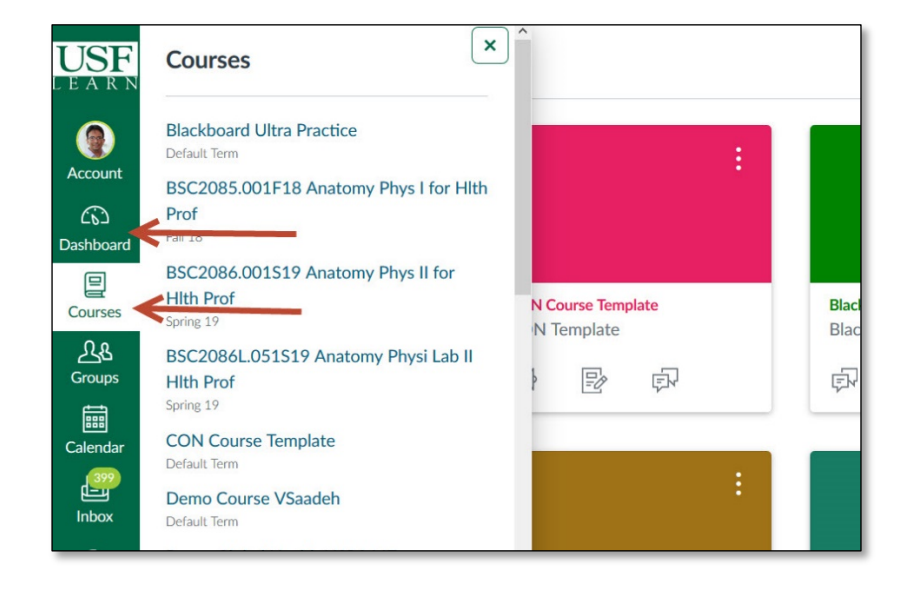

## **1)** Click **Settings.**

**2)** Click the **Navigation Tab.**

**3) Click/hold** and **drag Blackboard Collaborate Ultra**  link to the top section.

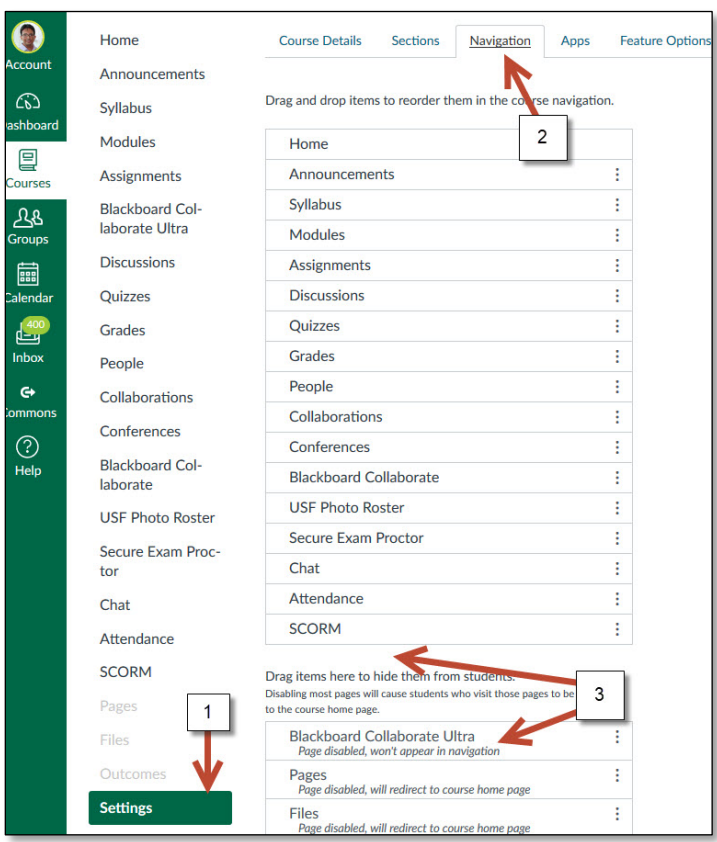

## ADDING BLACKBOARD ULTRA TO MY COURSE

**4)** Make sure **Ultra**  stays on the top section.

**5) Save.**

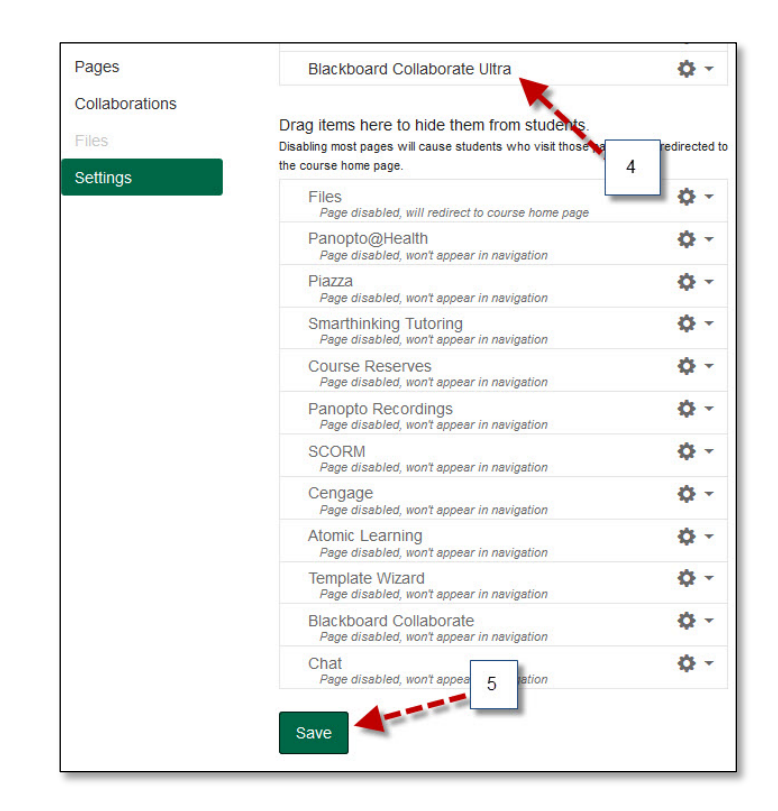

**6) Blackboard Collaborate Ultra** is now available in your course menu.

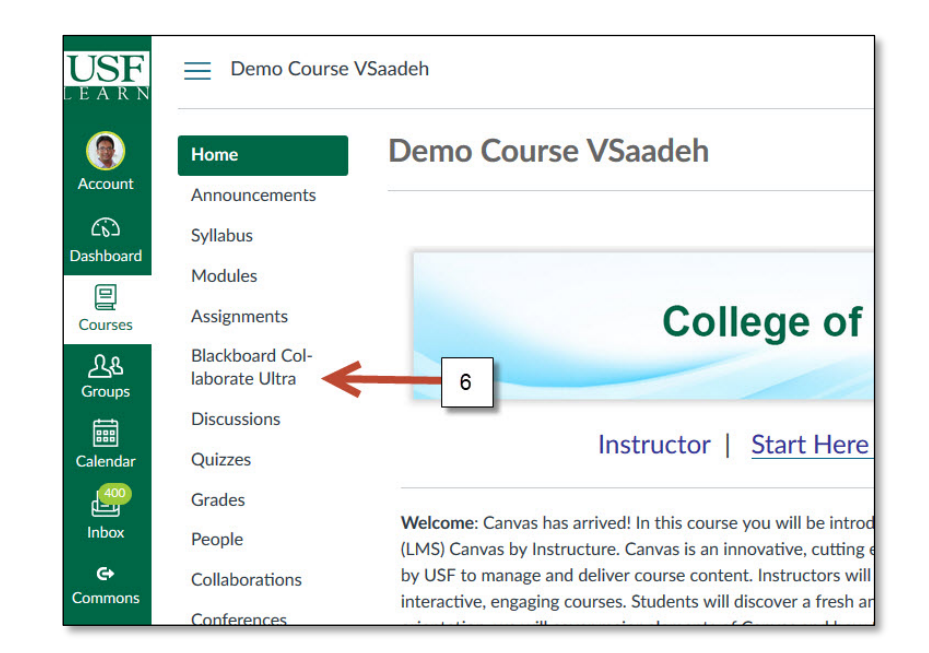